# **InTemp® CX405 RTD** ドライアイスロガー取扱説明書

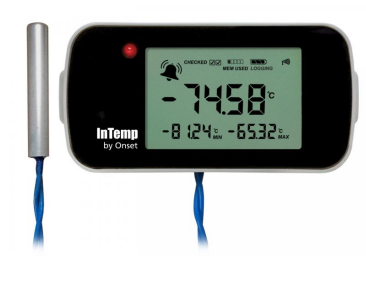

### InTemp CX405RTD ドライアイスロガーは、最低-95℃まで計測できる外部温度プローブ が組み込まれたデータロガーです。Bluetooth でモバイル端末とワイヤレスに通信、 InTemp アプリで、簡単に設定することができ、日々のレポートのダウンロードや、ロ ガーの動作状況・アラームの発動状況を素早くチェックすることが可能です。また、 ロガーに内蔵されている液晶画面では、現在の温度、一日の最高・最低温度、ロガー の動作状況、バッテリー残量などを確認することが可能です。

## <仕様>

### **InTemp CX405 RTD Dry Ice Logger**

同梱アイテム

- 1.5V 単 4 アルカリ電池×2
- バッテリー蓋、ねじ
- NIST 校正証明書

必要アイテム

- InTemp アプリ
- Android もしくは iOS ベースの 端末(Bluetooth 通信可)

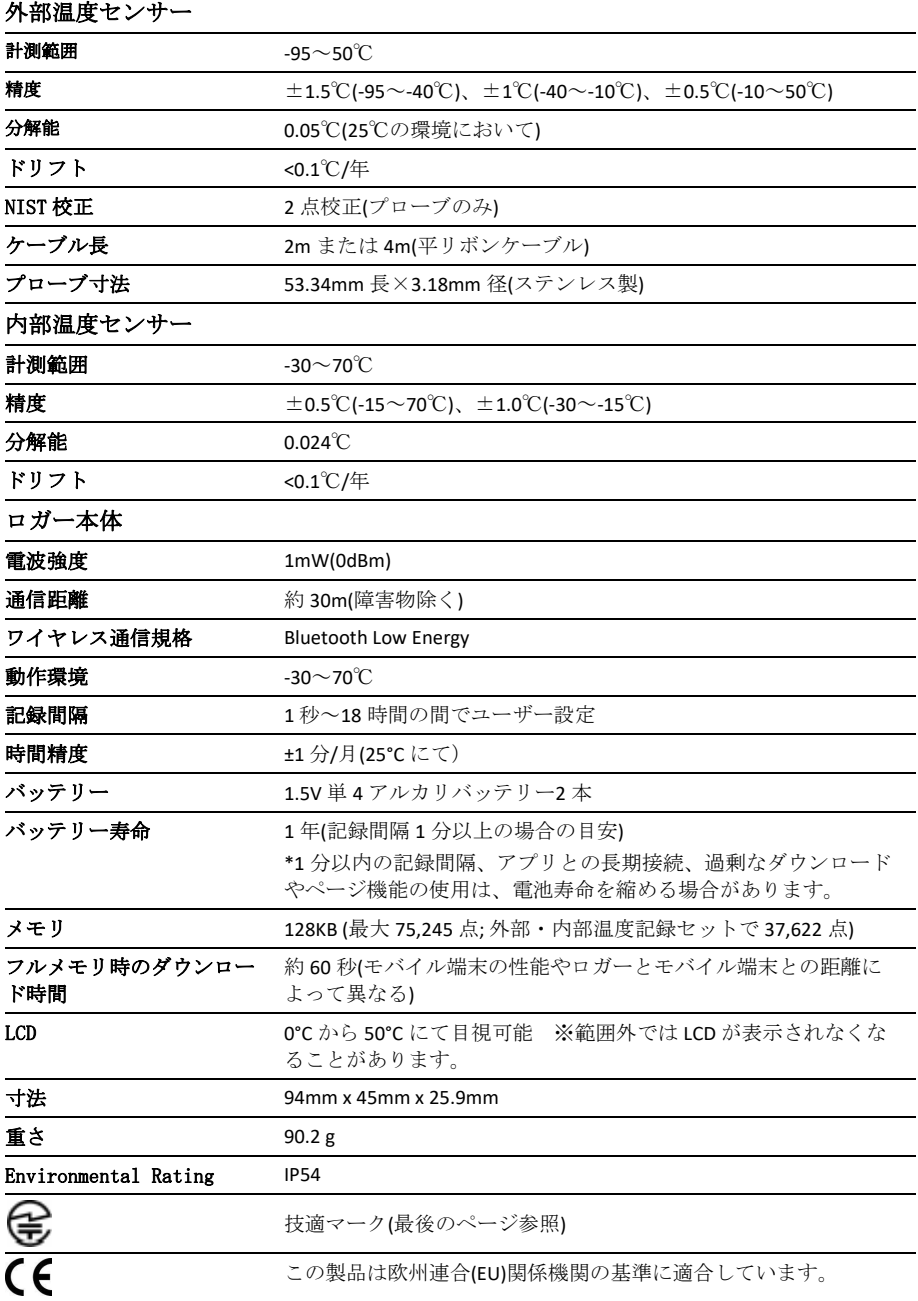

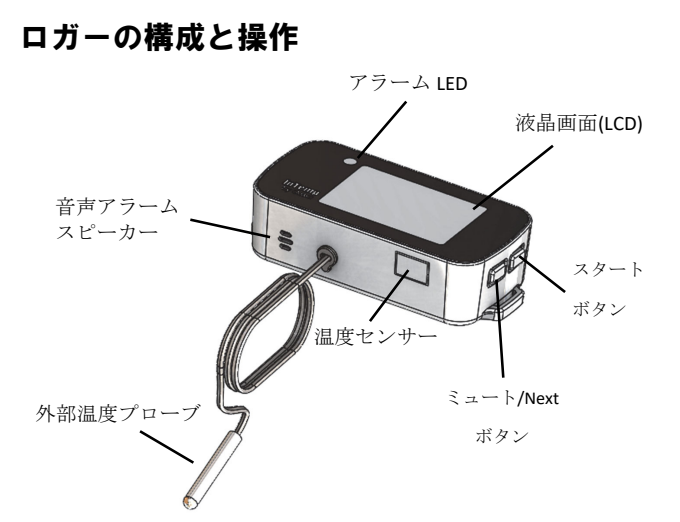

スタートボタン:ボタンスタート(on button push)を設定した場 合は、1 秒間押すとスタート。

ミュート/Next ボタン:1 秒間押すとアラーム音が消去(アラーム についてを参照)。1 秒間押すと内部センサーと外部センサーの 温度表示を切り替えます。3 秒間長押しすると、最大値と最小値 をクリアします(最大値と最小値を参照)。スタートボタンと同 時に 5 秒間長押しするとパスワード(Passkey)をリセットします (InTemp アプリユーザーのみ;パスキーについてを参照)。

**磁石**:ロガーの背面4か所に、鉄製の壁やドアなどに設置できる 磁石があります(上図では見えていません)。

温度センサー:四角い部分の内部に、ロガーの周辺の雰囲気を計 測するための内部温度センサーがあります。

外部温度プローブ:ケーブル先端のプローブで温度を計測します。

音声アラームスピーカー:設定した温度を超えた場合や外部温度 プローブが本体から外れた場合などにアラーム音が鳴ります。

アラーム LED:設定した温度を超えた場合や外部温度プローブが 本体から外れた場合に LED が5秒ごとに点滅します(アラームに ついてを参照)。

波晶画面(LCD): 直近の温度計測値やロガーの状態を表示します。 液晶画面は設定した記録インターバルごとに更新されます。下図 は表示されうるすべての文字を画面表示した例で、続く表に個々 の説明を記載します。

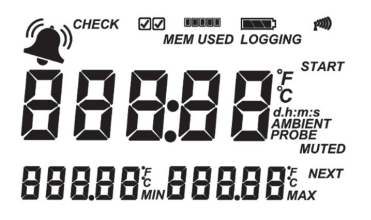

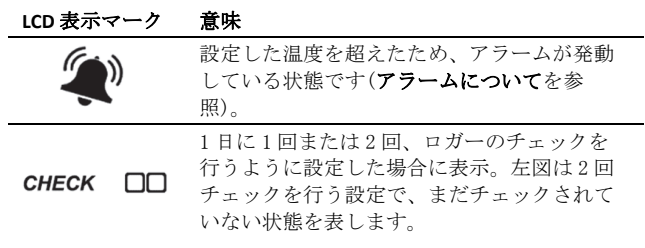

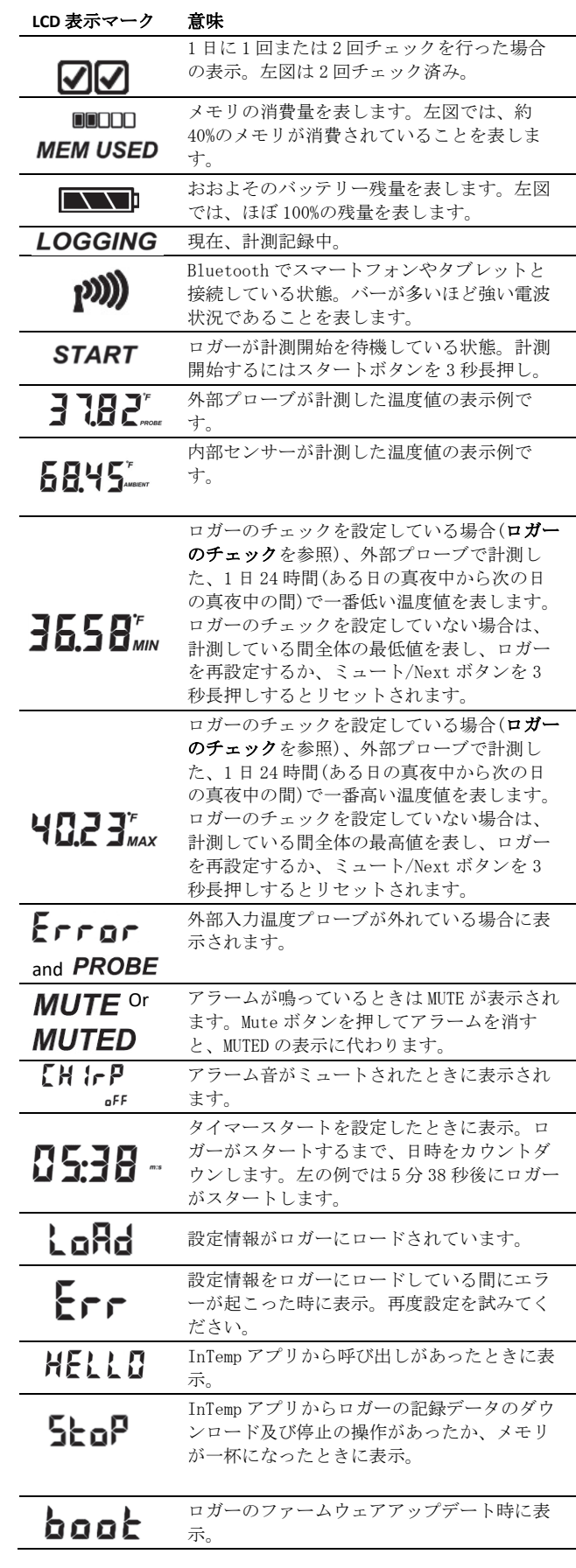

備考:メモリが一杯でロガーが停止している場合、ロガーの読み 出しがあるまで液晶画面に STOP が表示されます。ロガーの読み 出しが終わると、液晶画面は 2 時間後に消えます。液晶画面は、 次回接続すると表示されます。

## 計測の開始

InTempConnect は、CX シリーズロガーの設定をモニターしたり、 ダウンロードしたデータをオンラインで見たりすることができる、 .<br>オンラインベースのソフトウェアです。InTemp アプリを使用して、 スマートフォンやタブレットでロガーを設定しデータ回収します。 回収データはアプリに保存したり、InTempConnect へ自動的にア ップロードされます。別売の CX5000 ゲートウェイを使用して、 ロガーの設定とデータ回収及びデータの InTempConnect へのアッ プロードを自動的に行うこともできます。また、InTempVerify ア プリで、InTempVerify の使用を許可しているロガーを誰でもダウ ンロードすることができます。クラウドベースの InTempCnnect が必要ない場合は、InTemp アプリのみでロガーを運用することも 可能です。

InTempConnect と InTemp アプリでの運用は以下の手順で行ってく ださい。

1. 管理者: InTempConnect のアカウントを設定します。初め て管理者になる場合は下記手順で行ってください。すでに アカウントを持っている場合は、手順 c、d から行ってくだ さい。

#### InTemp アプリのみで使用する場合は手順 2 から行ってくだ さい。

- a. www.intempconnect.com ヘアクセスしてアカウントを作 成します。Email を受け取ったらアカウントをアクテ ィブにします。
- b. InTempConnect のアカウントにログインし、アカウント に加える使用者の役割を設定します。メニューから Settings→Roles と進みます。Add Role をクリック して役割の名前を入力し、その役割に対する操作権 限を選択して Save をクリックします。
- c. メニューSettings から Users をクリックし、アカウン トにユーザーを加えます。Add User をクリックして、 email アドレス、First Name(名)、Last Name(姓)を 入力し、Available Roles からユーザーの役割を選択 して Save をクリックします。
- d. 作成した新しいユーザーへ email が送られるので、ユ ーザーアカウントをアクティベートします。
- ロガーを設定する。ロガー背面のバッテリーボックスに、 向きに注意して 2 本の単 4 電池を入れて蓋を閉め、プラス ねじで蓋を固定します。外部温度プローブのあるタイプは プローブを差し込みます。

#### 3. InTemp アプリをダウンロードしてログインする。

- a. お手持ちのスマートフォンまたはタブレットに、App Store または Google Play から InTemp アプリをダウ ンロードします。
- b. アプリを起動して Bluetooth を有効にします。
- c. InTempConnect を使用する場合: InTemp アプリ起動後 の InTempConnect User 画面で InTempConnect のアカ ウントとパスワードを入力してログインします。

InTemp アプリのみ使用する場合: InTemp アプリ起動 後の画面を左にスワイプして「Standaline User」画 面に移動して、画面下部の「Create Account」をタ

ップします。フォームを入力してアカウントを作成 し、「Standalone User」画面からログインします。

### 4. ロガーを設定する。

InTempConnect を使用する場合:ロガーを設定するには権 限が必要です。ロガーはあらかじめ保存された設定内容 (Profile)があります。管理者と権限を持ったユーザーは Profile をカスタマイズすることができます。Profile をカ スタマイズするには InTempConnect であらかじめ作成する 必要があります。InTempVerify アプリを使用する場合は、 InTempVerify を有効にする Profile を作成します。

InTemp アプリのみ使用する場合:ロガーはあらかじめ保存 された設定内容(Profile)があります。Profile をカスタマ イズするには、アプリ下部の設定(Settings)アイコン→ CX400 Logger をタップします。ロガーのチェックを行う場 合は、設定アイコンをタップした後、Other Options にあ る「Record CX400 Logger Checks」をタップして、Once Daily(1日1回)か Twice Daily(1日2回)を選択します。

a. アプリのデバイス(Devices)アイコンをタップし、接続 するロガーをタップします。

ロガーとの接続がうまくいかない場合は、

- ロガーが通信範囲内にあるか確認します。ロガー とモバイル機器との最大通信距離は見通しで約 30m です。
- ロガーとの通信が頻繁に途切れてしまう場合は、 できる限りロガーを近づけてください。
- モバイル端末の向きを変えてみてください。ロガ ーとの間に障害物があると通信が途切れる原因と なります。
- ロガーを認識するものの接続できない場合は、モ バイル端末をロガーに近づけ、アプリまたはモバ イル機器を再起動して接続を試みてください。
- b. 接続したら、Configure をタップします。左右にスワイ プして、Profile(設定)を選択します。必要に応じて テキスト欄に名前を入力します。Start をタップして 設定情報をロガーへロードします。InTempConnect を 使用する場合:設定している場合は、Trip Information の入力をします。Start をタップします。
- 5. ロガーを設置します。計測場所にロガーを設置します。設 定した Profile の設定情報をもとにロガーが計測を開始しま す。ロガーのチェックを設定している場合は、1 日の設定 回数に応じてロガーに接続して Perform Check をタップしま す。

計測記録が始まると、ロガーは現在の計測値とともに最大値 (MAX)と最小値(MIN)を表示します。1 日ごとのロガーのチェック を設定している場合(ロガーのチェックを参照)は、24 時間(真夜中 から次の日の真夜中まで)の最大値・最小値が表示されます。そ れ以外は、計測期間中の最大値・最小値が表示され、ロガーを停 止してデータ回収し、再設定しない限りはリセットされません。

Next ボタンを押すと、液晶画面上で、外部プローブの数値と内部 センサーの数値が切り替わります。最大値・最小値は、外部プロ ーブの記録のみです。

## アラームについて

記録値が、設定した温度を超えたり。バッテリー残量少なくなっ た時にアラームを発動することができます。

InTempConnect やアプリで作成する Profile に、アラームの有無を 設定したり、アラームを発動する温度値を設定します。

温度アラームが発動すると、

- ロガーの LED が 5 秒ごとに点滅。
- ロガーの液晶画面にアラームアイコンが表示。
- データに Alarm Tripped イベントが記録。

バッテリーが低下すると、

- 液晶画面のバッテリーアイコンが点滅。
- ロガーのブザーが 15 秒ごとに3回短く鳴動。
- データに Low Battery イベントが記録。

アラーム音を消す場合は、ロガーの Mute ボタンを押します。消 音すると、再度音を鳴らすことはできません。プローブが外れた 際のアラームと、温度アラームが同時に鳴った場合、Mute ボタ ンを押すとすべてのアラーム音が消えます。

アラームの詳細の確認と、アプリ及びロガーの液晶画面に表示さ れるアラームアイコンを消すには、ロガーのデータを回収します (プローブが外れた際の液晶画面上の Error 表示をクリアするには プローブを接続しなおします)。温度アラームは、ロガーのデー タ回収をして再スタート(Restart)するとクリアされます。バッテ リーアラームをクリアするには、ロガーのバッテリーを交換しま す。注:必要なデータの消失を防ぐため、バッテリー交換を行う 前に必ずデータ回収を行ってください。

## パスキーについて

InTempConnect を使用する場合、ロガーは InTemp アプリによっ て自動的に暗号化したパスキーで保護されています。InTemp ア プリのみ使用の場合は、選択することができます。パスキーは、 接続ごとに変化する暗号化アルゴリズムを使用しています。

#### **InTempConnect** を使用している場合

同じ InTempConnect のアカウントに属するユーザーのみが設定し たロガーに接続することができます。ある InTempConnect ユーザ ーがロガーを設定すると、InTemp アプリで自動的に生成された 暗号パスキーでロックされます。ロガーが設定されると、その設 定したアカウントに関連付けられたユーザーしかロガーに接続で きなくなります。設定したアカウントと違うアカウントに属して いるユーザーが InTemp アプリでアクセスすると、無効なパスキ ー(Invalid Passkey)のメッセージが出て、ロガーに接続することが できません。管理者や権限を持ったユーザーは、InTempConnect のロガー設定情報(Configuration Info)でパスキーを確認することが できます。注:InTempVerify の場合、設定時に InTempVerify が有 効となっている場合は、誰でも InTempVerify からロガーに接続で きます。

### **InTemp** アプリのみを使用している場合

InTemp アプリのみを使用している場合、ロガーを設定した端末 以外の端末からアクセスがあった場合に要求するパスキーを設定 することができます。外部から設定を変えられたり、間違えてロ ガーを停止されたりすることを防ぐためには、パスキーの設定を 推奨します。

- パスキーを設定するには
	- 1. InTemp アプリのデバイス(Device)アイコンをクリックし て、該当のロガーに接続します。
	- 2. Set Logger Passkey をタップします。
	- 3. パスキーを入力します(10 文字以内)。
	- 4. Save をタップします。
	- 5. Disconnect をタップします。

パスキーの設定を行ったモバイル端末からけパスキーを入力した くてもロガーに接続できますが、その他の端末からロガーにアク セスするとパスキーが求められます。例えば、ご所有のタブレッ ト端末を使ってパスキーを設定し、同じくご所有のスマートフォ ン端末でロガーにアクセスした場合、パスキーを入力しないとロ ガーに接続できません。同じように、外部から他の端末でアクセ スした場合も接続にはパスキーが求められます。パスキーをリセ ットするには、ロガー側面にある 2 つのボタンを同時に 5 秒間長 押しするか、ロガーに接続して Set Logger Passkey をタップして、 Reset Passkey to Factory Default を選択してください。

## ロガーのデータ回収

モバイル端末でロガーをデータ回収(Download)し、外部プローブ や内部センサーの計測値、イベント、アラーム情報などが記載さ れたレポートを作成することができます。レポートはすぐに共有 したり、InTemp アプリ内で後に閲覧したりすることができます。

**InTempConnect** を使用している場合:InTemp アプリでロガーのデ ータ回収をしたり、レポートを閲覧したり、共有したりするには、 それらの操作権限が必要です。モバイル端末でロガーのデータ回 収を行うと、自動的にすぐに InTempConnect へアップロードされ ます。InTempConnect にログインし、レポートをカスタマイズし ます。また、InTempConnect を使用すると、CX5000 ゲートウェイ を使って、自動で定期的に CX ロガーのデータ回収をすることが できます。もし、ロガーの設定で、InTempVerify アプリの使用を 許可している場合は、InTempVerify アプリから誰でもデータのダ ウンロードができます。

InTemp アプリでロガーのデータ回収(Download)をするには、

- 1. デバイス(Devices)アイコンをタップして該当のロガーと接 続します。
- 2. Download をタップします。
- 3. Download のオプションを選択します。
	- Download & Continue. データをダウンロードした後もそ のまま計測記録を継続します。
	- Download & Restart. データをダウンロードした後、同じ 設定で再スタートします(ダウンロード以前のロガー 内部のデータは消去)。
	- Download & Stop. データをダウンロードした後、ロガー はストップします。

InTemp アプリに InTempConnect のアカウントでログインしてい る場合は、ダウンロードのレポートが作成されて InTempConnect にアップロードされます。アプリの設定(Settings)をタップして、 レポートの様式を変更することができます。また、後にレポート を共有するために、PDF、XLSX、CSV などのフォーマットを選択 することができます。InTemp アプリの Reports アイコンをタップ すると、以前ダウンロードしたレポートを閲覧することができま す。

## ロガーのチェック

計測用途で、日々のロガーのチェックが求められる場合は、 InTemp アプリでロガーに接続してチェックを行うことができま す。InTemp アプリでロガーのチェック機能を使うには

- 1. アプリの設定(Settings)アイコンをタップします。
- 2. Record CX400 Logger Checks を Once Daily(1 日 1 回)か Twice Daily(1 日 2 回)を選択します。その後、CX400 用に作成した Profile に選択した内容が反映されます。Twice Daily を選択 した場合、ロガーと接続した際の画面に、0 時~12 時の間 は「Perform Morning Check」、13 時~24 時の間は「Perform Afternoon Check」と表示され、タップするとロガーの液晶 画面にチェック☑が入ります。Once Daily を選択した場合は、 接続した際の画面に「Perform Daily Check」と表示され、タ ップすると液晶画面にチェック☑が入ります。

InTempConnect を使用している場合にロガーのチェック機能を使 うには、管理者か権限のあるユーザーが、Once Daily(1 日 1 回)か Twice Daily(1 日 2 回)を選択した新しい Profile を作成します。

チェックを行うには:

アプリのデバイス(Device)をタップし、チェックを行うロガーと 接続します。

#### Perform Morning/Afternoon/Daily Check をタップします。

チェックが行われると、レポート上に、チェックした日付、場所、 チェックを行った人のメールアドレスが記録されます。また、接 続画面上では Morning/Afternoon/Daily Check Performed と表示され、 ロガーの液晶画面上で☑と表示されます。

## 最大値と最小値

液晶画面には最小値(MIN)と最大値(MAX)が表示されます。ロガー のチェック機能(Performing Logger Check)を設定している場合は、 24 時間の最小値と最大値が表示され、24 時間ごとにリセットさ れます。ロガーのチェック機能を設定していない場合は、計測期 間中の最小値と最大値が表示され、ロガーをダウンロードして再 スタートするか、もしくは停止して再スタートをするまでリセッ トされません。

また、必要に応じて、ロガーが動作中に、Mute/Next ボタンを3 秒間 長押しするとクリアすることができます。そうすると、MIN と MAX は、次回の記録インターバルまで"‐‐"が表示されます。そ の後、クリアされるまで、記録値に応じて数値が更新され続けま す。注:これはあくまでも液晶画面上の最小値(MIN)・最大値 (MAX)表示のクリアとなり、ロガーをダウンロードした際の実際 のレポートには反映されません。

### ロガーのイベント

ロガーは、計測中の動作状況の情報として以下のイベントを記録 します。このイベントは、ロガーをダウンロードした際のレポー トにリストされます。

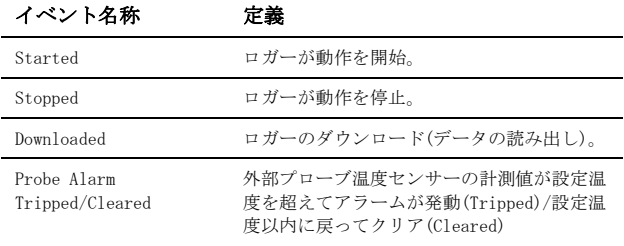

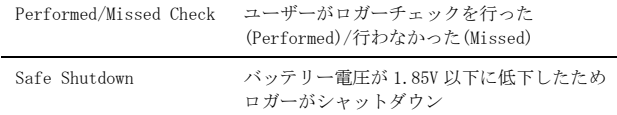

### ロガーの設置

磁石がつく場合へは、ロガーの背面にある 4 つの磁石を使って設置します。

外部プローブのケーブルには保護用のさや(覆い)がついているので、必要 に応じて、計測中にケーブルに負荷がかかる場所にさやを移動してケーブ ルを保護してください。

## ロガーの保護

ロガーは屋内用にデザインされており、本体が濡れると基盤が腐食し、恒 久的なダメージにつながることがあります。水濡れや結露しないように使 用してください。もし水濡れしてしまった場合は、すぐにバッテリーを取 り外し、基般を乾かしてください。

備考:静電気はロガーを停止させる可能性があります。ロガーは 8KV まで 耐電圧テストをしていますが、ロガーの損傷を防ぐため静電気を避けてく ださい。

## バッテリーについて

ロガーは 1.5V 単 4 アルカリ乾電池 2 本もしくは過酷な環境下ではオプショ ンのリチウムバッテリー2 本を使用します。

バッテリー寿命は一般的な環境で 1 分以上の記録間隔で使用した場合には 約 1 年が目安となります。しかしながら、「Bluetooth 常時オン」を無効 にしている場合はさらに 1 年程度寿命が延びる場合があります。

目安となるバッテリー寿命は計測時の気温やロギング間隔やサンプリング 間隔、モバイル端末へのデータ読み出しの頻度、アラームの使用状況、バ -------<br>ッテリー自体の性能等によって異なってきます。極端に寒い、または暑い 気温の地点での使用や、記録間隔が 1 分よりも早い場合は、バッテリー寿 命に影響を与えます。ここでのおおよその目安は当初のバッテリーの状況 や動作環境等によって異なるため、保証するものではありません。

注:電池はマイナス側が平らなものをご使用ください(下図参照)。マイナ ー・・。<br>ス側にくぼみがある電池は、接触が悪くなり、安定した電源供給が行えな い場合があります。

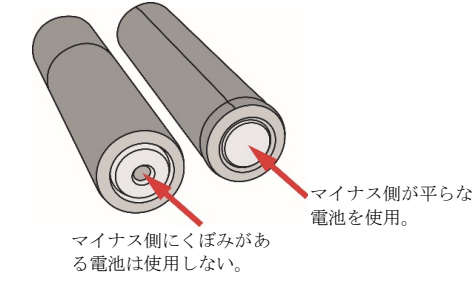

バッテリーの交換方法:

- 1. 電池交換をする前にデータのダウンロードを行います。
- 2. プラスドライバーを使用して、ロガーの背面にあるバッテリーボック スのねじを緩めて蓋を開けます。

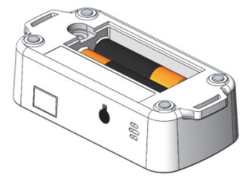

- 3. 古いバッテリーを外し、極性を確認しながら新しいバッテリーを装着 します。
- 4. バッテリーボックスの蓋を戻し、ねじを締めます。

警告: オプションのリチウムバッテリーを使用する際は、切り開かな い、燃やさない、85°C 以上に熱しない、リチウムバッテリーを再充電し ない。ロガーは、極端な暑さやバッテリーケースが傷ついていたり、壊れ ている場合、バッテリーが破裂する恐れがあります。火の中にバッテリー を入れない、バッテリーの中身を水にさらさない。リチウム電池用のバッ テリーは地方自治体の規定に従って廃棄してください。

> 製造者:米国オンセットコンピュータ社 輸入販売元:パシコ貿易株式会社 〒113‐0021 東京都文京区本駒込 6 丁目 1 番 21 号 コロナ社第3ビル TEL:03‐3946‐5621 FAX:03‐3946‐5628 e-mail: sales@pacico.co.jp URL: http://www.pacico.co.jp

注記:全ての記載事項は、英文マニュアル InTemp CX405 RTD Dry Ice Logger Manual が正規の内容です。本和文取扱説明書は、英文マニュアルの参考としてご 使用ください。